**This guide is for:** The Northern Region IT Services Portal which provides IT service for the Northern Region Districts (Te Tai Tokerau, Waitematā, Te Toka Tumai Auckland, and Counties Manukau).

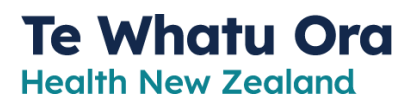

## **Download Microsoft Authenticator**

for Multi-Factor Authentication to verify who you

### **Overview**

Multi-Factor Authentication (MFA) is used to verify a person's identity and authorised access. There are a number of products that do MFA, and we use the one provided by Microsoft Azure. For you to use applications provided by your workplace, like Citrix or Teams for example, you need to register for Microsoft Azure MFA to confirm you are authorised to access these applications. MFA means you have a number of options to verify your identity, and during set-up you select your preferred way.

 $\hat{\mathbf{e}}$ 

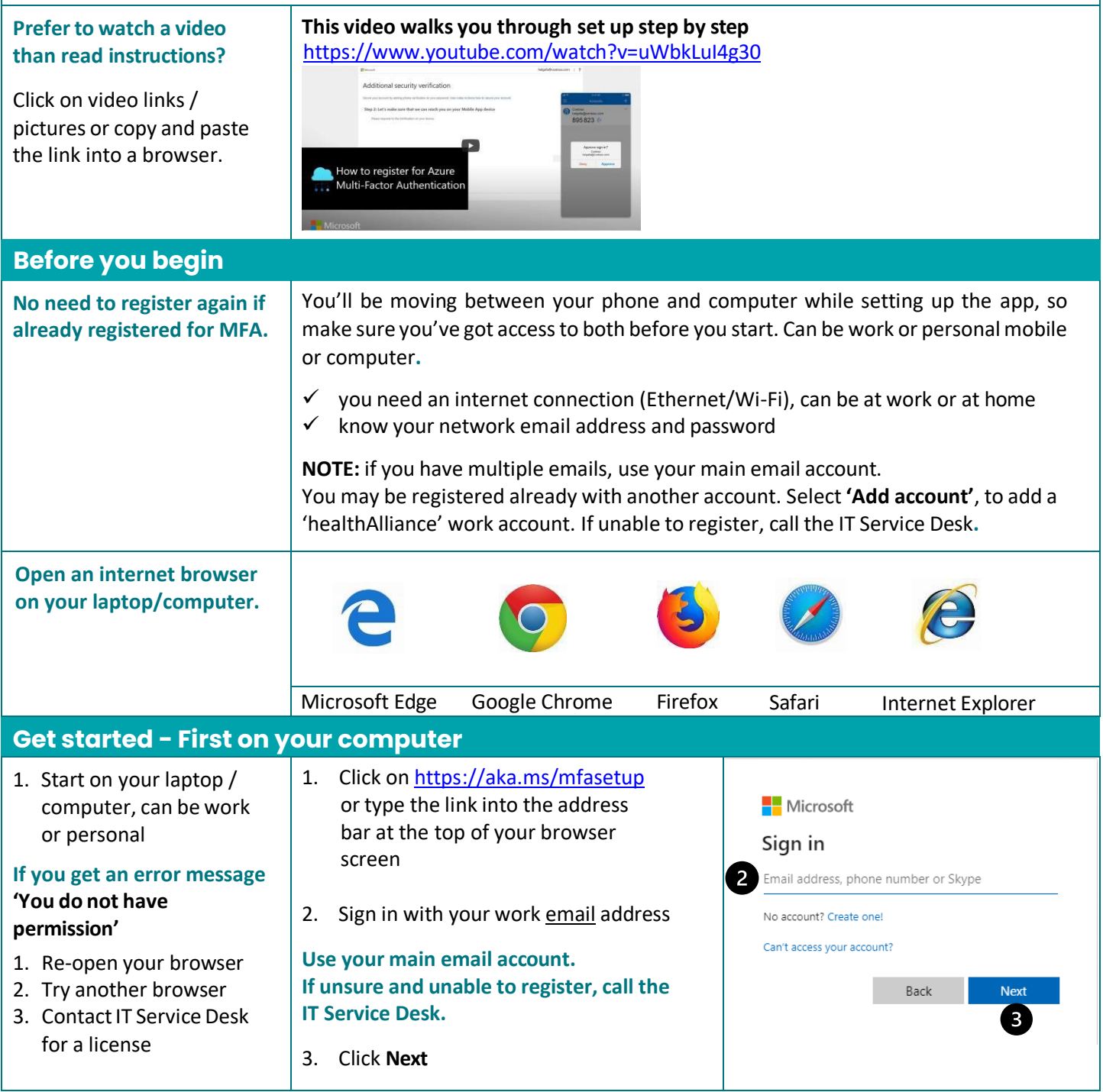

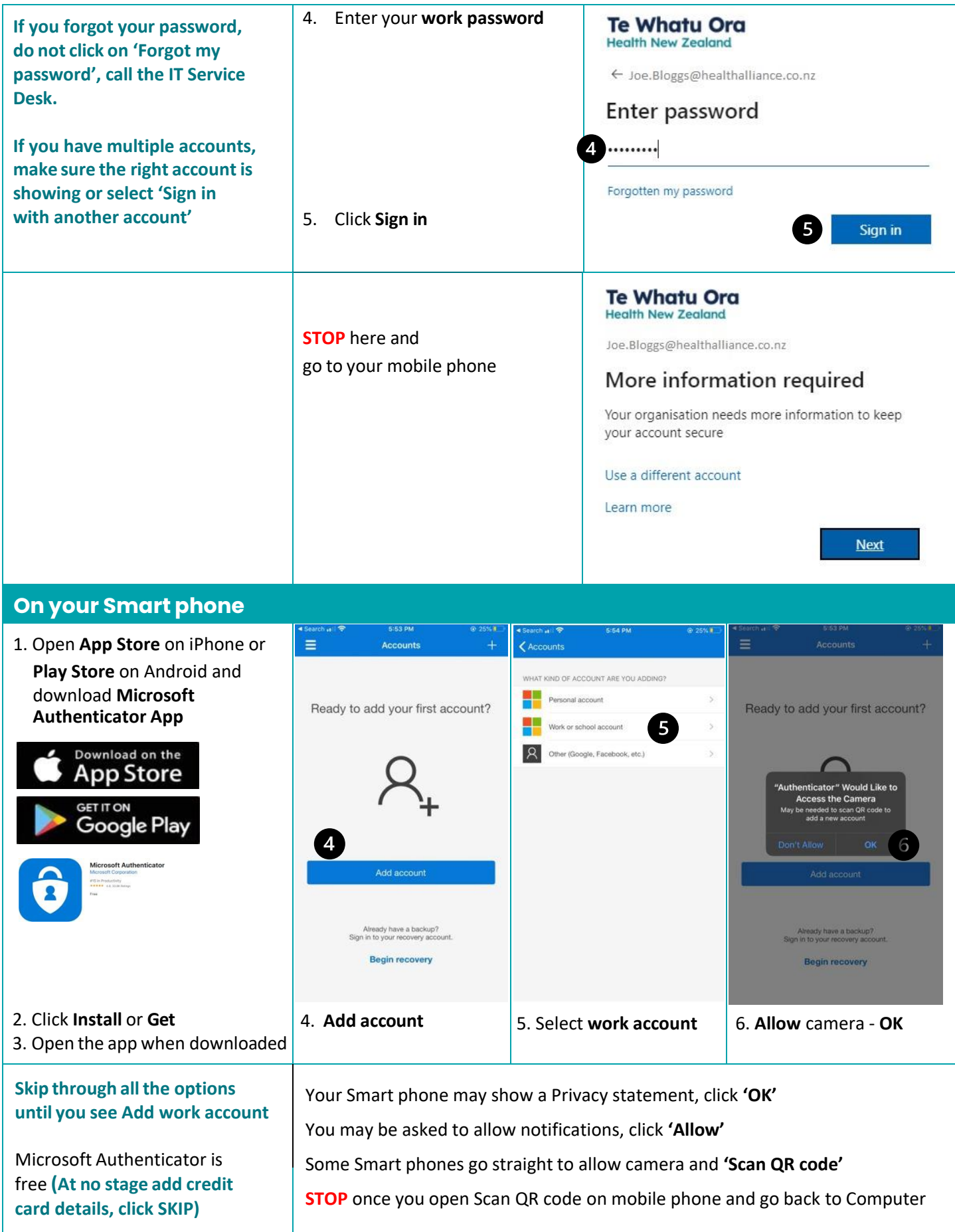

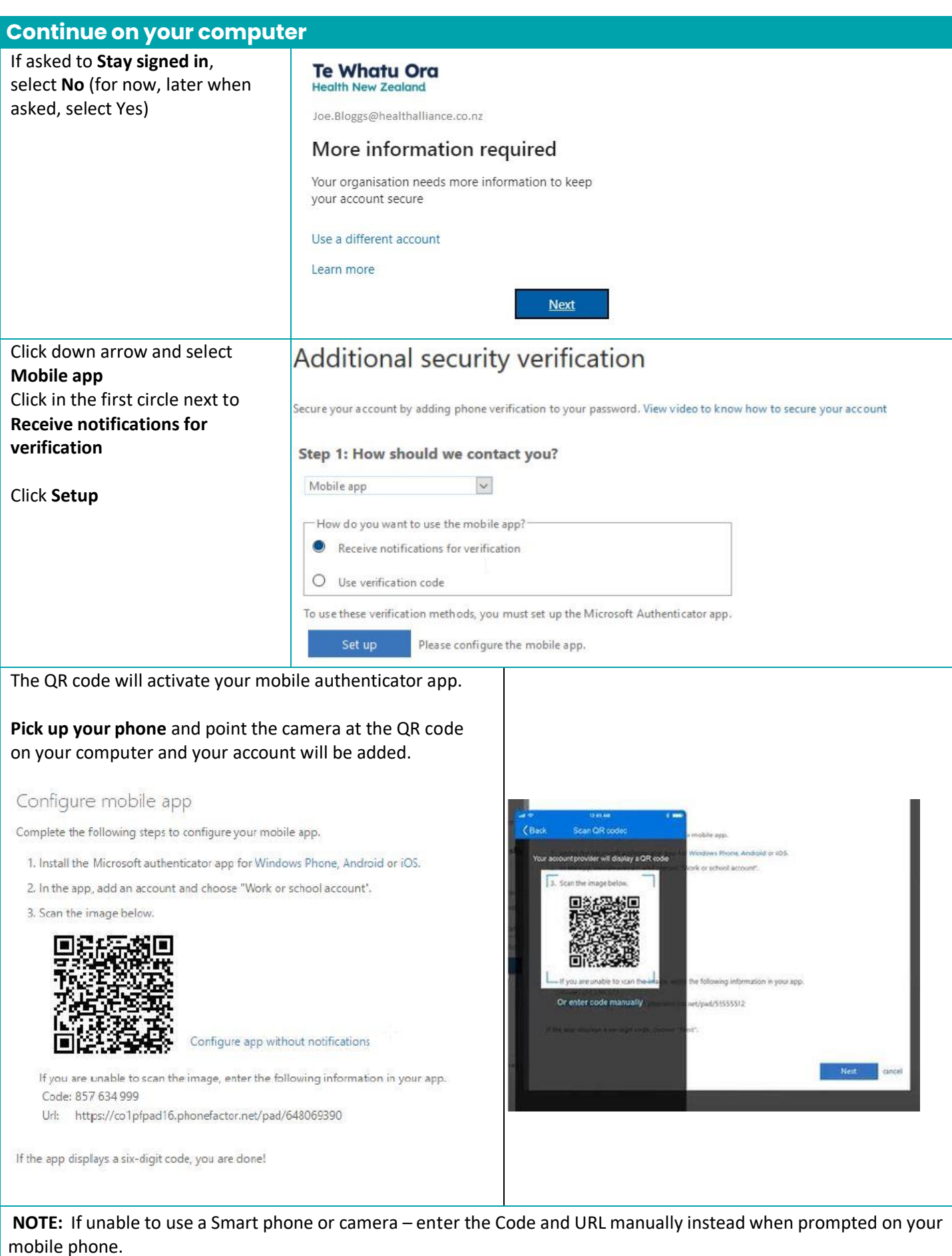

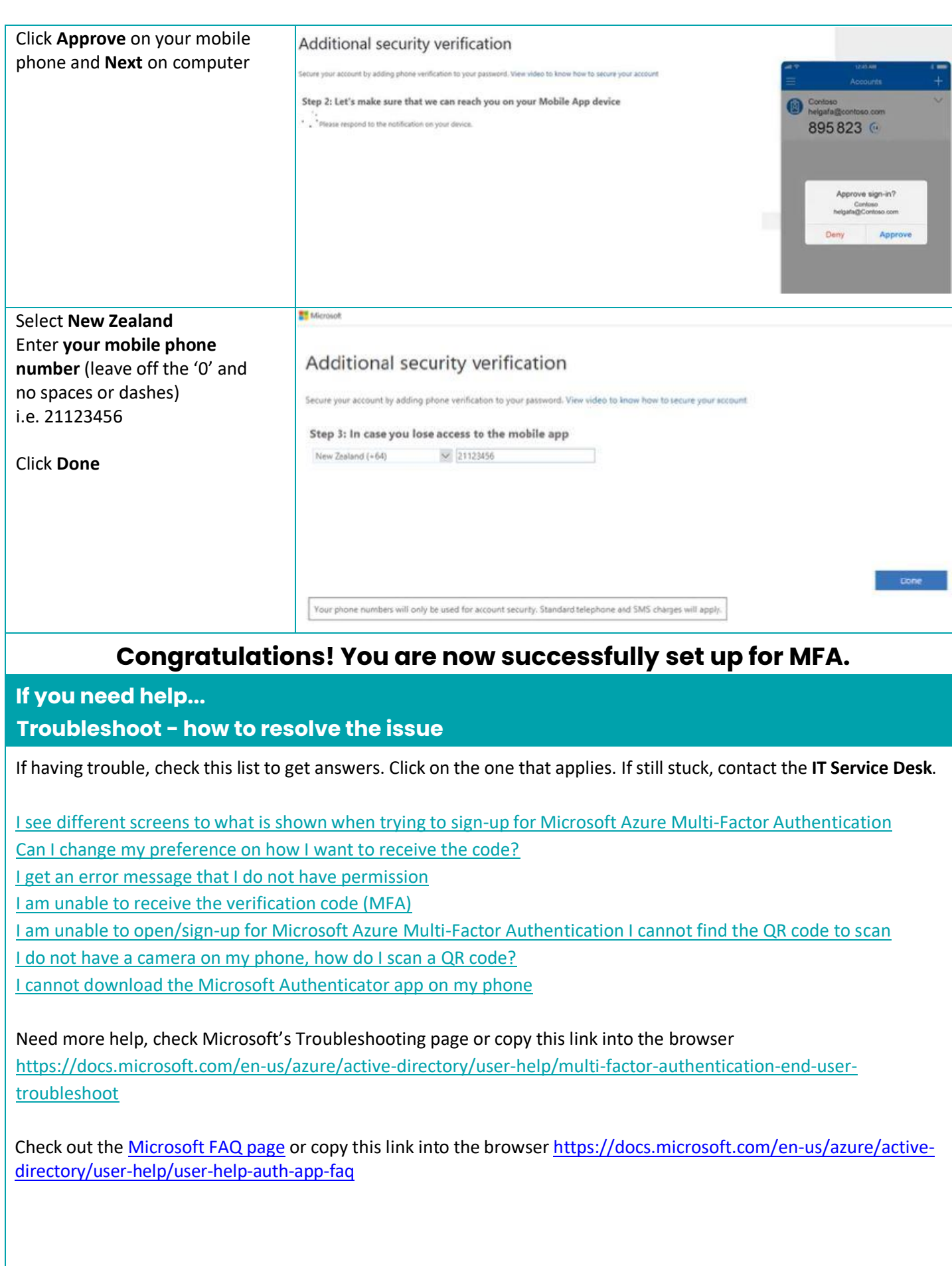

<span id="page-4-2"></span><span id="page-4-1"></span><span id="page-4-0"></span>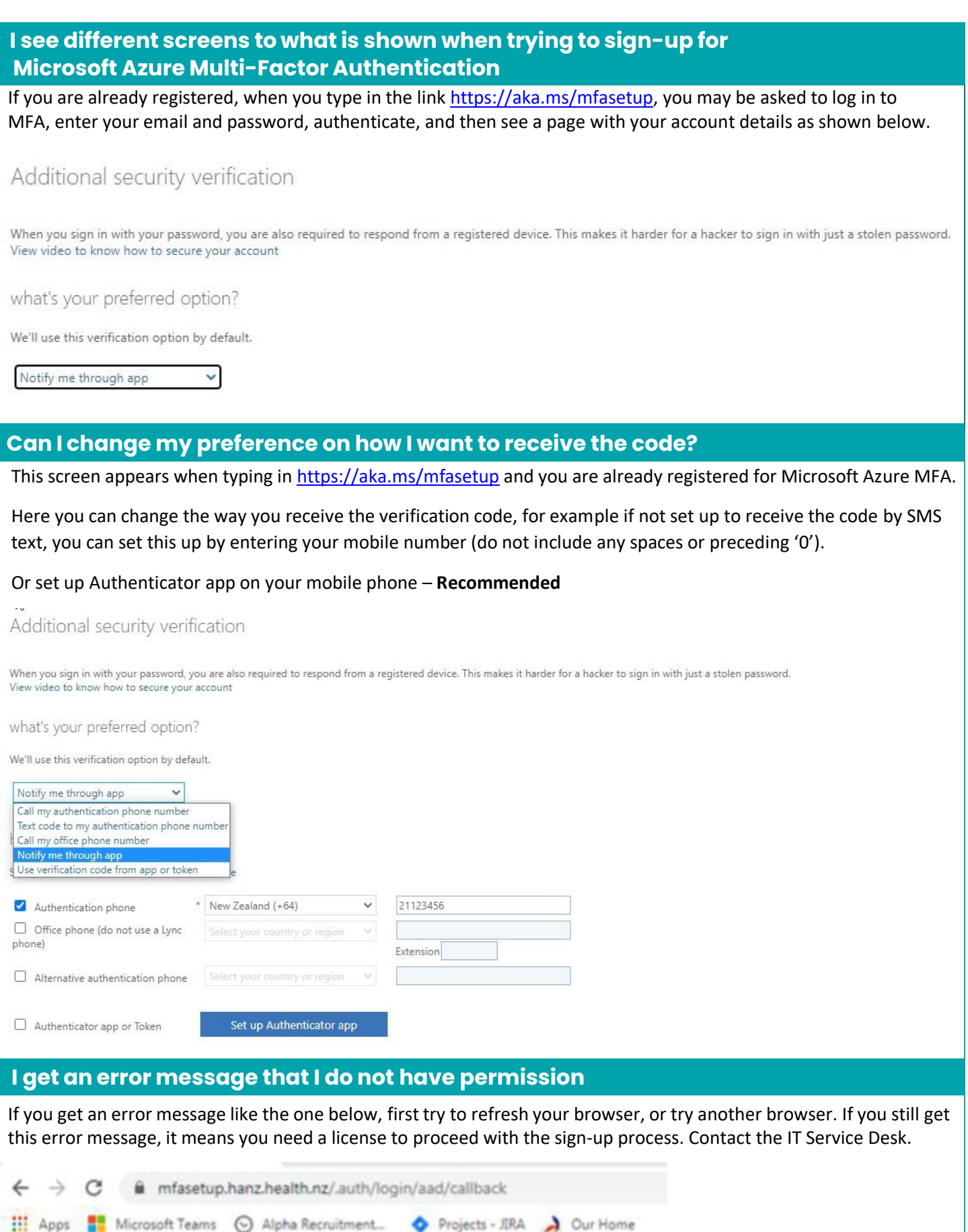

<span id="page-5-0"></span>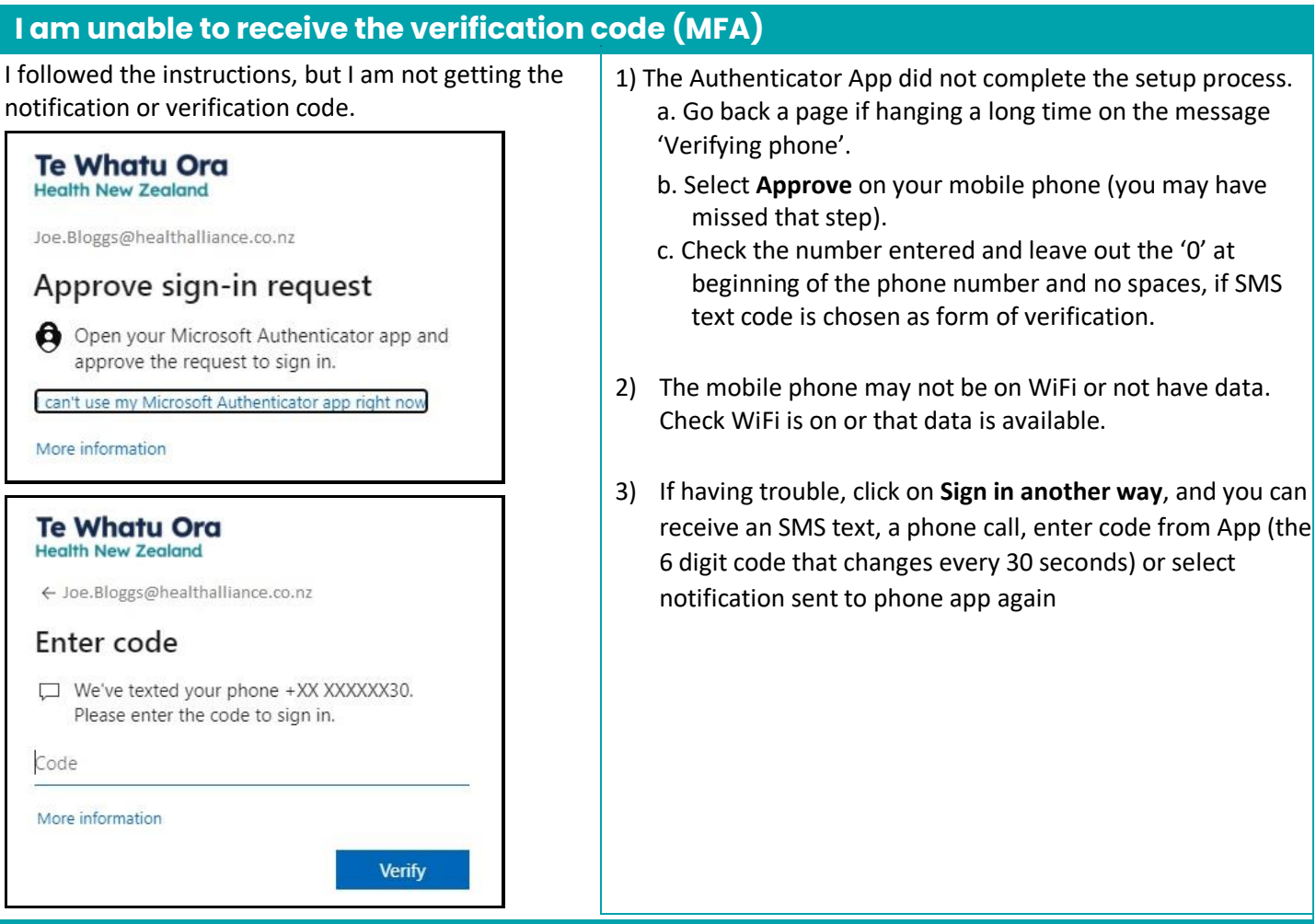

# <span id="page-5-1"></span> **I am unable to open/sign-up for Microsoft Azure Multi-Factor Authentication**

*"We can't sign you in. Your browser is currently set to block cookies. You need to allow cookies to use this service."*

## Microsoft

# We can't sign you in

Your browser is currently set to block cookies. You need to allow cookies to use this service.

Cookies are small text files stored on your computer that tell us when you're signed in. To learn how to allow cookies, check the online help in your web browser.

#### **OR…**

- 1) This may appear when using Internet Explorer, typically on a Windows 7 desktop.
	- a. Use a different web browser like

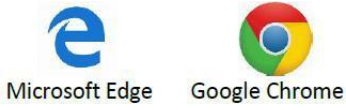

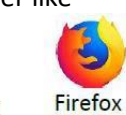

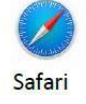

b. Check if cookies are blocked if using a personal device. Changes in settings will not work on a work desktop, as these are restricted.

## **To Enable or Disable Cookiesin Internet Explorer 11**

- 1. Select the gear in the upper-right corner of the screen, then select **"Internet Options"**
- 2. Click the **"Privacy"** tab.
- 3. Select the **"Advanced"** button.
- **4.** Under **"First-party Cookies"** and **"Third-party Cookies"**, choose one of the following:
	- Accept / Block / or Prompt

Select the "Sites" button if you wish to set options for

<span id="page-6-0"></span>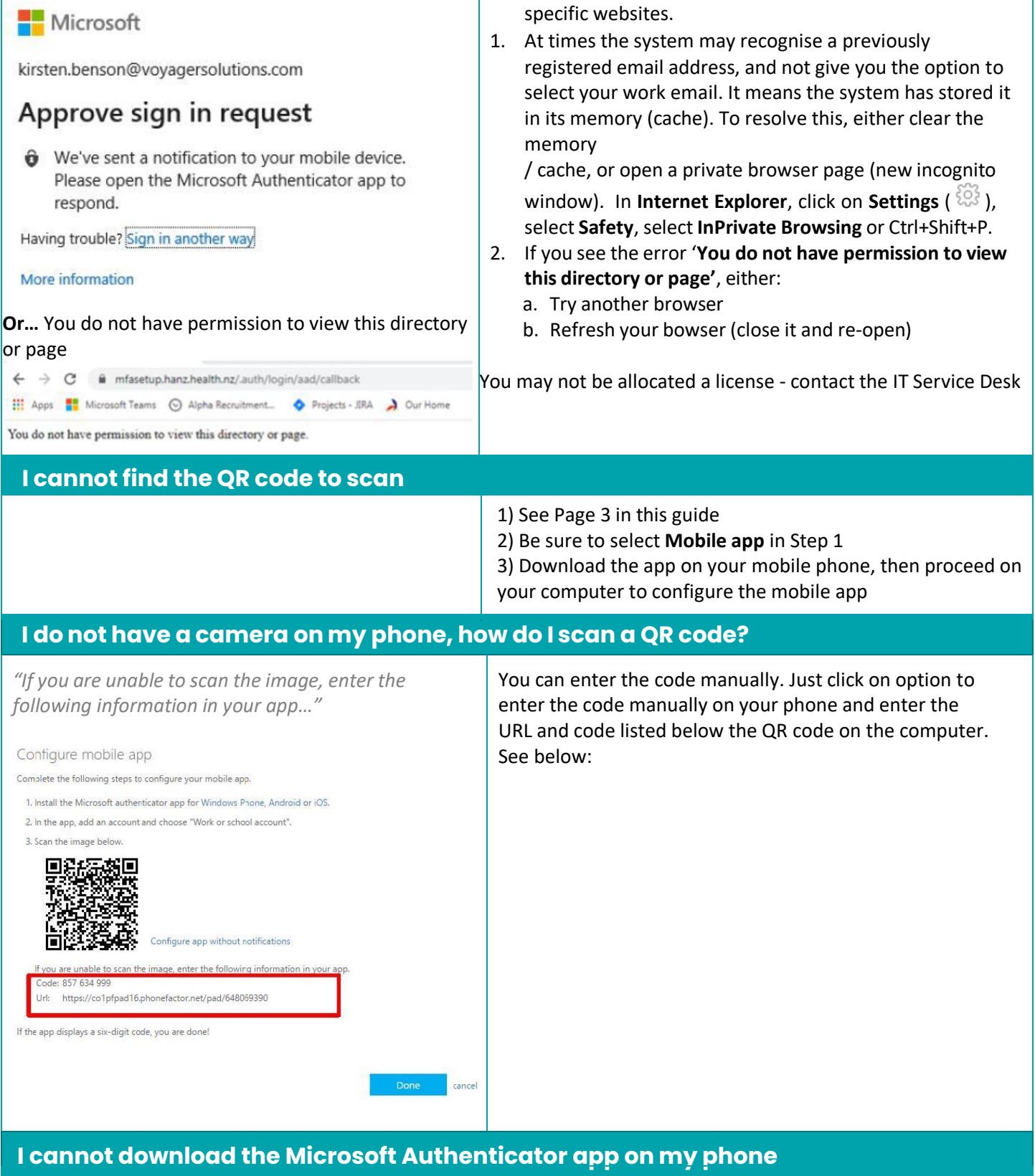

<span id="page-6-1"></span>1. My phone (Android) does not show the app to download OR 2. I don't have a google account to download the app

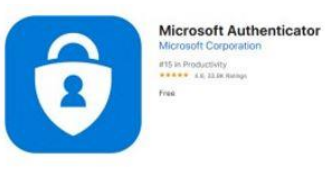

**1.** Some Android phones are known to have an issue and do not list the app to download, or the version is incompatible. In this case, start again and at Step 1, instead of choosing Mobile app, click on the down arrow and select **Authentication phone**, select New Zealand and enter your mobile phone number, leave out '0' and no spaces between numbers. Under **Method,** select **Send me a code by text message**. Click **Next.**

Enter the code you receive by text message in the space shown in Step 2. Click **Verify.** Microsoft

# Additional security verification Secure your account by adding phone verification to your password. View video to know how to secure your account Step 1: How should we contact you? Authentication phone United States (+1)  $\vee$  1234567890 Markin Send me a code by text message Call me Next Your phone numbers will only be used for account security. Standard telephone and SMS charges will apply. 2. If asked for a Google Account before downloading the app, and you don't know if you have one, you can set up a Google Account and then proceed. 1) Go to the Google Account [creation](https://www.accounts.google.com/signup) page 2) Enter your name 3) Click **Use my current email addressinstead** 4) Enter your current email address 5) Click **Next** 6) Verify your email address with the code sent to your existing email Click **VerifyMicrosoft** danielle@contoso.com | ? Additional security verification Secure your account by adding phone verification to your password. View video to know how to secure your account Step 2: We've sent a text message to your phone at +11234567890 When you receive the verification code, enter it here Verify

#### **Self-help IT Service Desk Do a few checks before contacting the Service Desk** If unable to resolve your issue, contact one of the Service ✓ Did you already register for Multi-Factor Desk numbers listed below: Authentication? In which case no action is needed. • Call 09 631 0701 (Te Toka Tumai Auckland) o Check **<https://aka.ms/mfasetup>** or • Call 09 276 0276 (Counties Manukau) o Check **<https://myprofile.microsoft.com/>** • Call 09 486 8980 (Waitematā, hA, NZHP, NRA, BSA, HealthSource)  $\checkmark$  If you want to change the way you authenticate, • Call 09 430 4101, extn. 7469 (Te Tai Tokerau) Select for example you get a code sent by text and want Option 7to use the mobile app instead: o Use **<https://aka.ms/mfasetup>** to change options to verify your identity o Recommended isto use **'Authenticator app or Token'** (last option listed). Click on **Setup Authenticator app** and follow the set-up steps listed in this guide and as prompted on your computer. Set up Authenticator app Authenticator app or Token  $\checkmark$  Is my browser blocking my access? o Try switching to another web browser Watch the video <https://www.youtube.com/watch?v=uWbkLuI4g30>